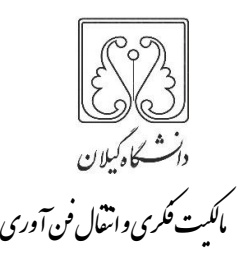

### **بسمه تعالی**

**راهنمای ثبت نام در مرکز مالکیت فکری**

کسانی که مایل هستند خودشان اقدام به ثبت نام در مرکز مالکیت فکری نمایند می توانند از این طریق اقدام نمایند.

# **مرحله اول : ثبت نام** اولین مرحله برای ثبت نام متقاضی در سامانه مرکز مالکیت معنوی بهآدرس **/ir.ssaa.ipm://https** است .پس از مراجعه به این آدرس ابتدا باید از میان لینک های سمت راست ، ثبت نام را انتخاب کرده و مراحل را طبق راهنما اجرا نمود .

**توجه کنید** تمامی افرادی که می خواهند نام آن ها در اظهار نامه موجود باشد ، باید در این سامانه ثبت نام کرده باشند. افرادی اعم از مالک ، نماینده قانونی ، تحویل گیرنده ابالغ ، مخترع ، طراح و موارد مشابه باید به صورت جداگانه در سامانه مالکیت معنوی ثبت نام کنند. به عنوان مثال در صورتی که مالک حقوقی باشد باید هم شخص حقوقی ( شرکت ) و هم شخص حقیقی ( مدیر عامل دارنده حق امضا ) در این سامانه ثبت نام کرده باشند.

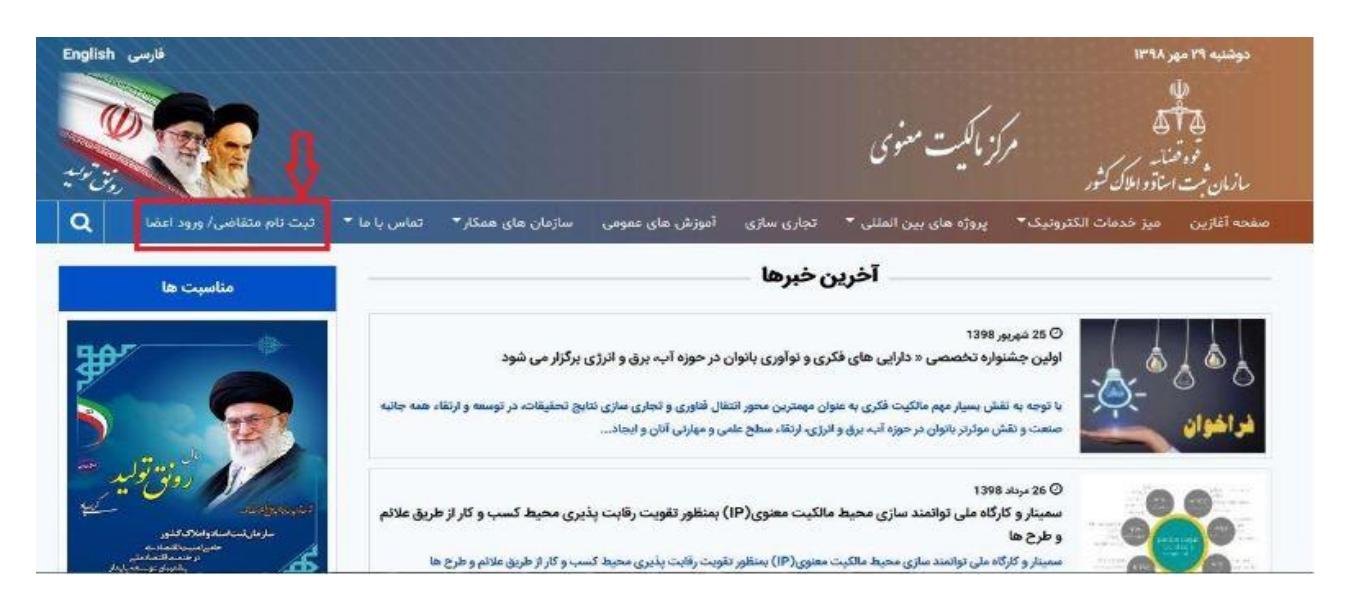

## وارد این صفحه شده و یک نام کاربری و رمز عبور ثبت می کنید

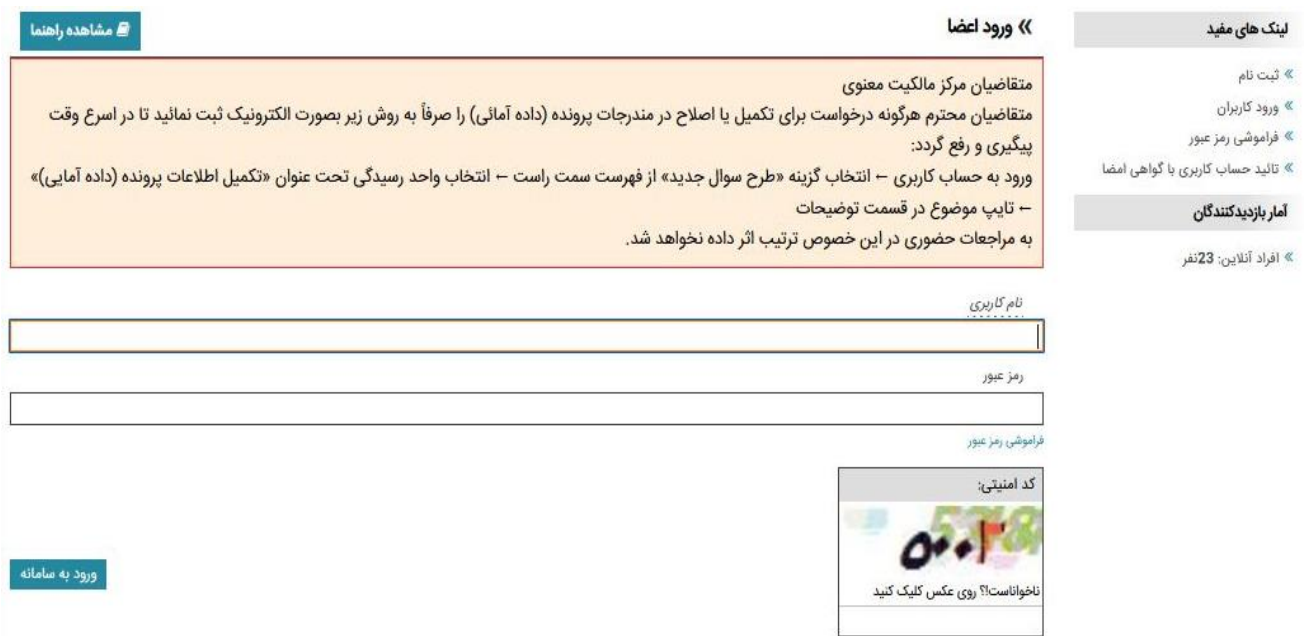

در مرحله اول ثبت نام ، باید نوع شخص مورد نظر را مشخص کنید .با توجه به نوع ثبت نام ، شخص حقیقی ایرانی یا غیر ایرانی و شخص حقوقی ایرانی یا غیر ایرانی را می توانید انتخاب کنید.

-1 **شخص حقیقی مالک، وکیل:** اشخاص حقیقی با تابعیت ایرانی که به عنوان مالک یا وکیل دادگستری یا مخترع یا طراح می خواهند اطالعات آن ها در اظهارنامه قید شود از این گزینه استفاده نمایند.

**-2 شخص حقوقی شرکت ها و موسسات غیر تجاری و سازمانی و نهادهای دولتی و غیر دولتی:**  اشخاص حقوقی با تابعیت ایرانی که به عنوان مالک یا وکیل (دفاتر حقوقی )می خواهند اطالعات آن ها در اظهارنامه قید شود از این گزینه استفاده نمایند.

**-3 شخص حقیقی غیر ایرانی:** اشخاص حقیقی با تابعیت ایرانی که به عنوان مالک یا مخترع یا طراح می خواهند اطالعات آن ها در اظهارنامه قید شود از این گزینه استفاده نمایند.

**-4 شخص حقوقی غیر ایرانی :** اشخاص حقوقی با تابعیت غیر ایرانی که به عنوان مالک می خواهند اطالعات آن ها در اظهارنامه قید شود از این گزینه استفاده نمایند.

## پس از این مرحله، اطالعات مورد نیاز بسته به انتخاب نوع شخص باید در فرم زیر وارد شوند .

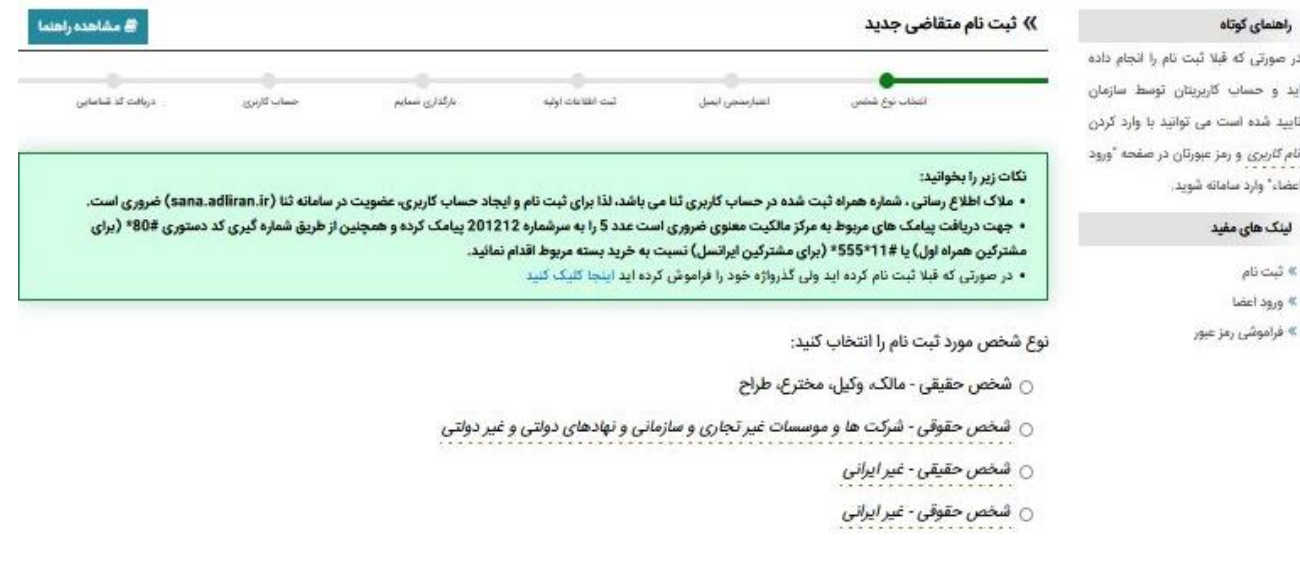

## یک ایمیل وارد کنید

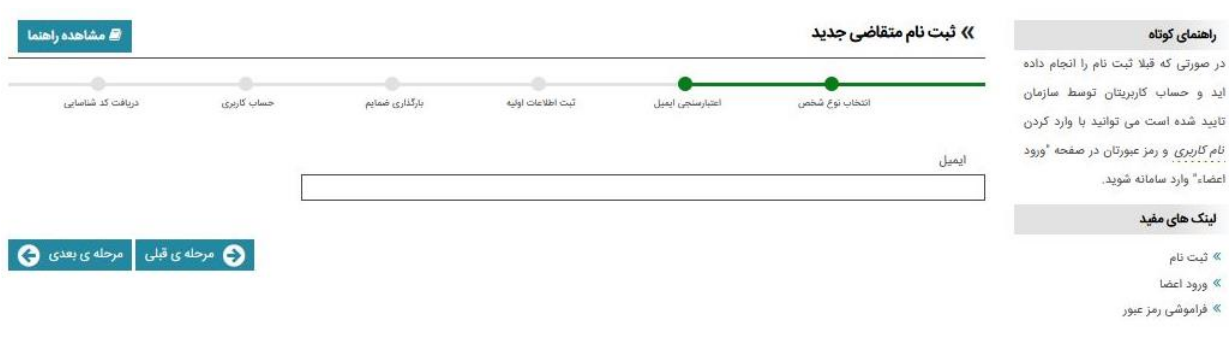

پس از انتخاب نوع شخص می بایست اطالعات صحیح اشخاص را در فرم های مربوطه وارد نمایید .سپس دکمه مرحله بعد را کلیک نمایید تا وارد صفحه ثبت اطالعات اولیه شوید.

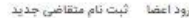

1h.

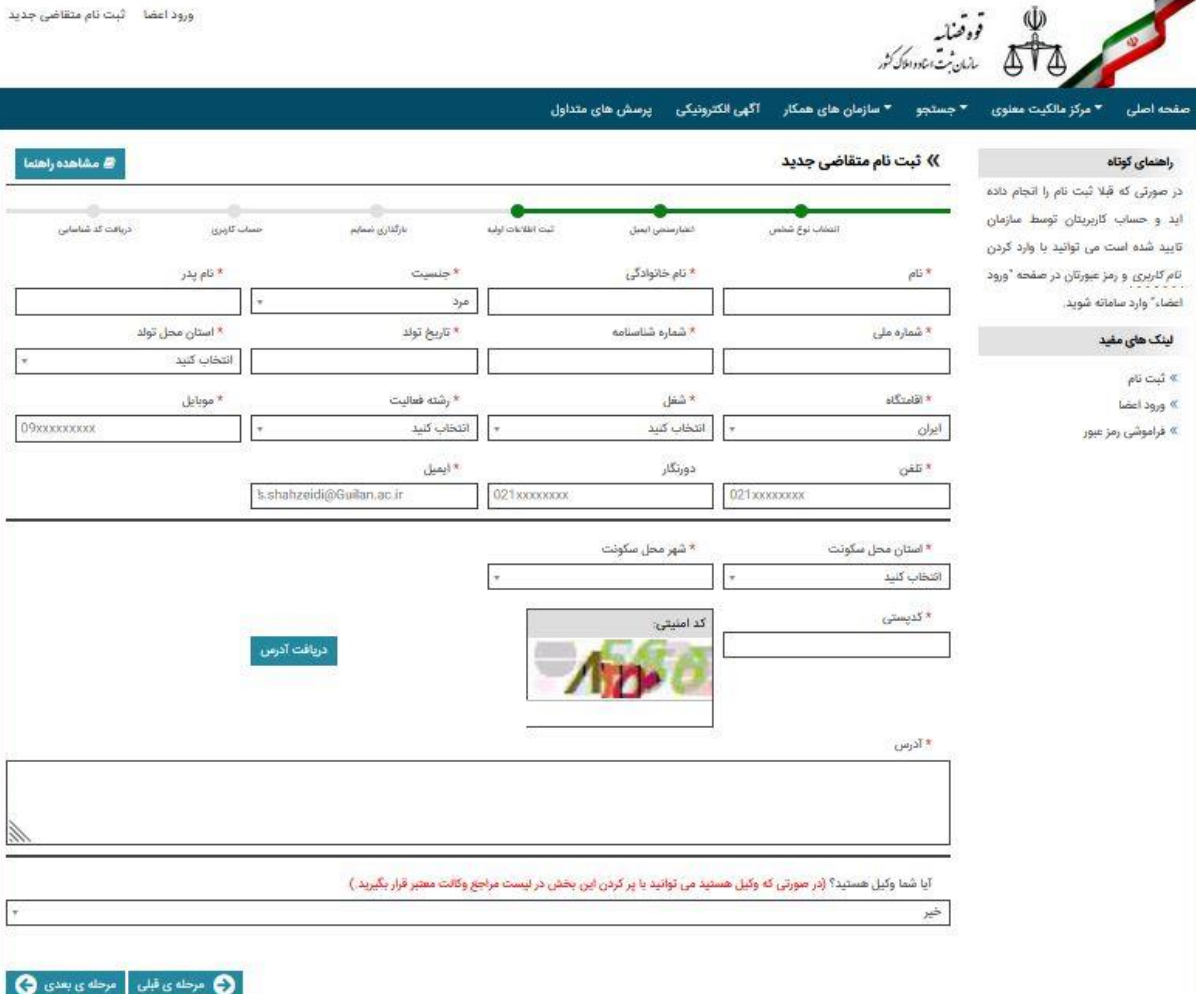

**تذکر 1 :** پس از وارد نمودن کدپستی ، سیستم به صورت اتوماتیک آدرس را فراخوانی می کند. **تذکر 2 :** در صورتی که وکیل می باشید با انتخاب گزینه مربوطه و اعالم نوع وکالت و شماره وکالت مراحل ثبت نام را ادامه دهید.

با کلیک بر روی دکمه مرحله بعد به بخش بارگذاری ضمائم وارد می شوید.

### **مرحله دوم ثبت نام : بارگذاری مدارک**

 $\Phi$ 

در این مرحله از ثبت نام ، تنها برای احراز اطلاعات هویتی است و نیازی به بارگزاری مدارک برند و علامت تجاری در این مرحله نیست .مرحله آخر نیز مربوط به وارد کردن شماره تلفن همراه و ایمیل است که برای ارتباطات بعدی سامانه با متقاضی، دریافت می شود .پس از آن، پیش نویسی از اطالعات ثبت شده به کاربر نشان داده می شود که باید آن را تایید کرده و اقرارنامه را چاپ کند .پس از آن، متقاضی باید با همراه داشتن این مدرک چاپی و همچنین مدارک احراز هویت، به صورت حضوری به دفاتر اسناد رسمی مورد تایید اداره مالکیت معنوی مراجعه کند.

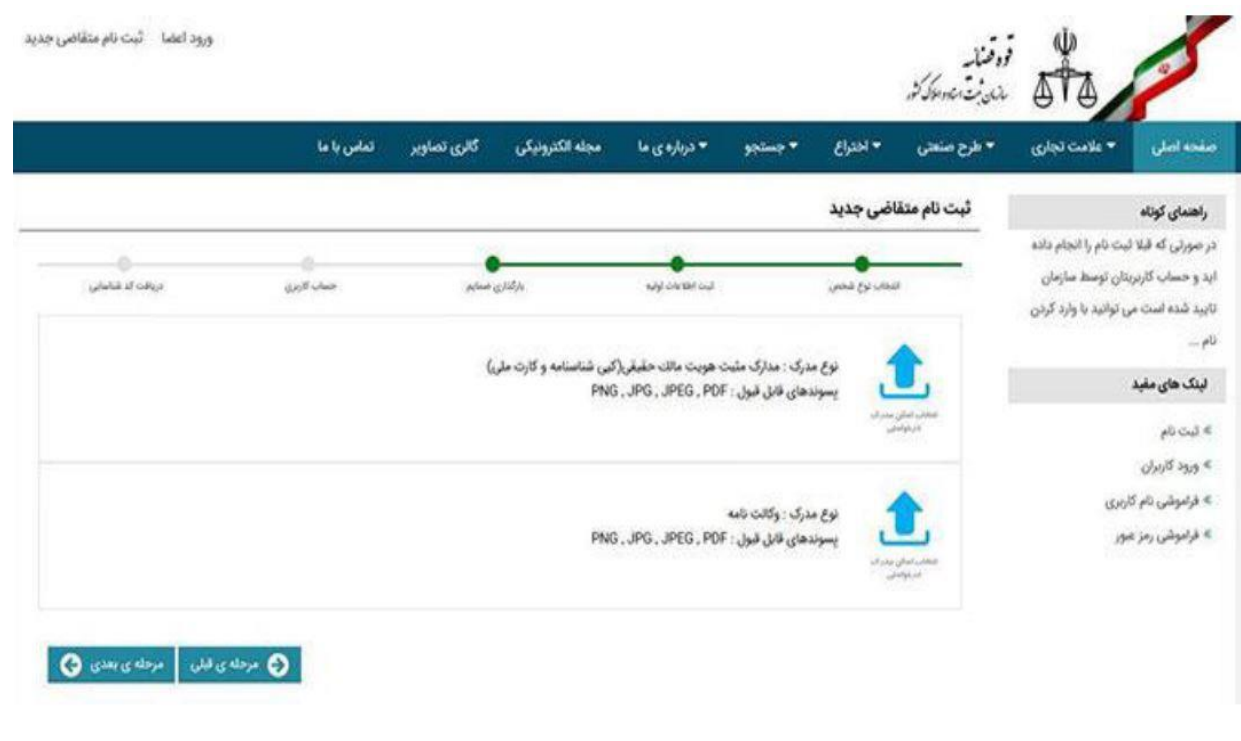

در این بخش ایمیل و شماره همراه درج شده در بخش اطالعات اولیه جهت تایید نمایش داده می شود. **تذکر :** اطالعات هویتی، نشانی پست الکترونیکی، شماره تماس اعم از تلفن ثابت و همراه، آدرس و کدپستی که در سامانه مرکز مالکیت معنوی و همچنین متعاقباً در اظهارنامه های بعدی ثبتی ابراز می نمایید واقعی و صحیح بوده است.

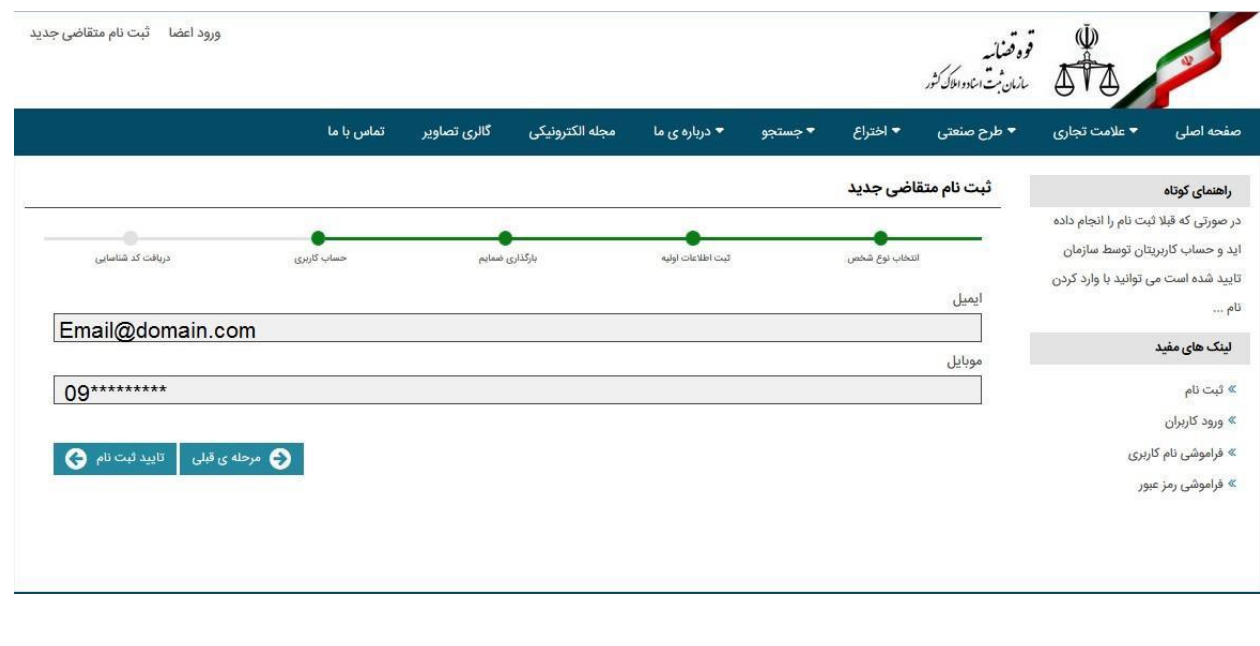

با کلیک دکمه تایید ثبت نام پیغام زیر را مشاهده می نمایید.

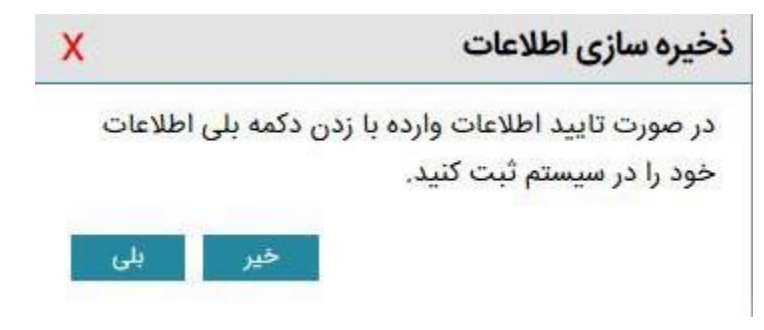

پس از تایید اطالعات فرم زیر جهت مشاهده شماره شناسایی و امکان مشاهده و چاپ اقرار نامه نمایش داده خواهد شد. لطفا اطلاعات مندرج در این فرم را با دقت مطالعه نمایید. همچنین پیامک حاوی اطلاعات کاربری و گذر واژه برای شما ارسال خواهد شد.

#### تاييد حساب كاربرى

تُبت نام شما با موفقیت به پایان رسیده است.

#### لطفا متن زير با دقت بخوانيد :

- ثبت اظهارنامه با حساب کاربری تائید نشده فقط برای شما اولویت حق تقدم به وجود می آورد
- تا قبل از تائید حساب کاربری به یکی از روش های زیر، پرونده شما جهت بررسی به کارشناس ارجا نمی گردد
- بعد از گذشت مهلت قانونی یک ماهه برای فعال سازی حساب کاربری، تمام اظهارنامههایی که با این حساب کاربری ایجاد شده "کان لم یکن" خواهد شد و مسئوليت اين اتفاق با شماست
	- پرونده هایی که "کان لم یکن" گردد غیرقابل بازگشت است و باید از ابتدا تمام فرآیندهای ثبت اظهارنامه و پرداخت هزینه را انجام دهید و حق تقدم شما باطل می گردد.

شماره شناسایی شما:

### 1111111111111

برای تایید حساب کاربری از روش های زیر می توانید اقدام نمایید: 1. چاپ اقرارنامه و مراجعه به نزدیک ترین دفتر ثبت اسناد

#### مراجعه حضوری به دفترخانه اسناد رسمی

- استفاده از این روش شامل پرداخت هزینه می باشد که در دفترخانه ها انجام می گردد.
- نسخه چاپی اقرارنامه را به همراه اصل مدارکی که سامانه در زمان ثبت نام از شما خواسته، با خود به دفترخانه ثبت اسناد رسمی نزدیک محل زندگی خود برده و تقاضی دریافت گواهی امضا نمایید.
	- بعد از تائید مدارک ماهوی در دفترخانه، شما می توانید از طریق لینک "فعال سازی حساب کاربری" با ثبت اطلاعات زیر، حساب کاربری خود را فعال کنید.
		- ۰ کد شناسایی سامانه مالکیت معنوی
			- ۰ شناسه یکتا سند گواهی امضا
			- ۰ تاریخ ثبت سند گواهی امضا
			- ۰ رمز تصدیق سند گواهی امضا

با کلیک بر روی گزینه مشاهده و چاپ اقرار نامه فرم زیر نمایش داده می شود . لطفا اطالعات مندرج در فرم اقرارنامه را با دقت مطالعه نمایید.

#### تاييد حساب كاربرى

#### تعهد نامه غیر مالی (گواهی امضاء)

اینجانب پریسا فصیحی متقاضی اخذ حساب کاربری از سامانه مرکز مالکیت معنوی تعهد می نمایم که اطلاعات هویتی، نشانی پست الکترونیکی، شماره تماس اعم از تلفن ثابت و همراه، آدرس و کدپستی که در سامانه مرکز مالکیت معنوی و همچنین متعاقباً در اظهارنامه های بعدی ثبتی ابراز می نمایم واقعی و صحیح بوده و حساب کاربری دریافتی از سامانه را نیز در اختیار فرد دیگری قرار نخواهم داد. ضمناً استفاده از حساب کاربری که در مقابل اخذ اثر انگشت به من اختصاص داده شده در کلیه فرآیندهای ثبت و اقدامات بعدی آن بمنزله امضاء اینجانب بوده و در صورت هرگونه سوء استفاده از حساب کاربری مربوط عهده دار مسئولیت حقوقی و کیفری آن خواهم بود. همچنین در صورت هرگونه تغییر در اطلاعات ابرازی مراتب را ازطریق سامانه مذکور در سریعترین زمان ممکن ثبت و اعلام خواهم نمود.

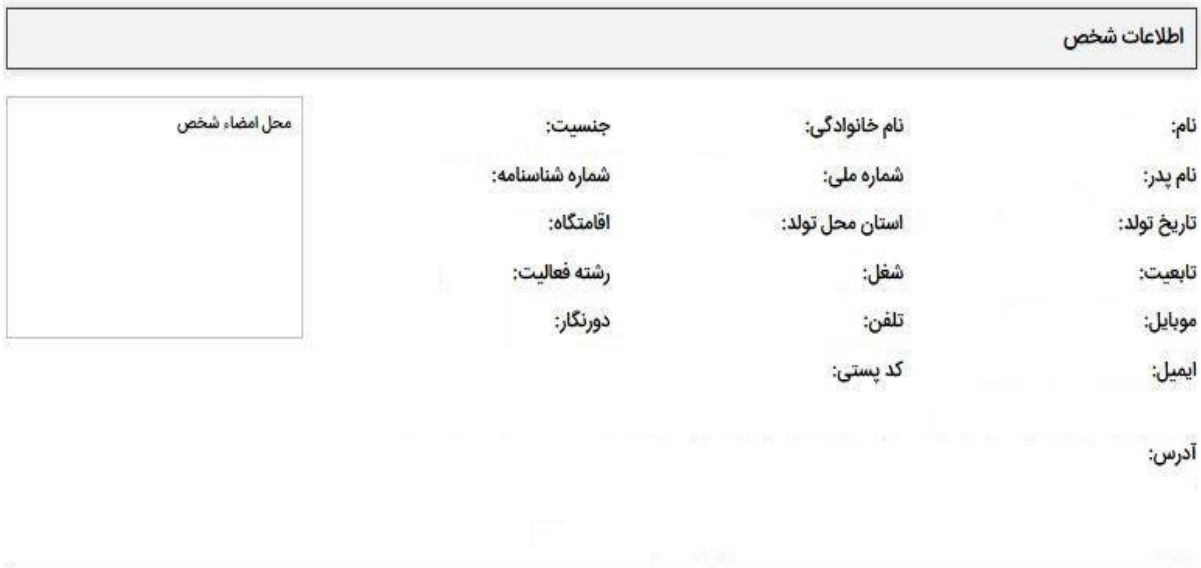

مح<mark>ل گواهی امضا</mark>ء سردفتر

سپس به همراه نسخه چاپی اقرار نامه به دفاتر اسناد رسمی مراجعه نمایید و گواهی امضاء دریافت نمایید .سپس از طریق گزینه " تایید حساب کاربری با گواهی امضا " و وارد نمودن اطالعات درخواستی حساب کاربری خود را فعال نمایید.

#### فعال سازى حساب كاربرى

کد شناسایی سامانه مالکیت معنوی

شناسه یکتا سند گواهی امضا

تاریخ سند گواهی امضا

رمز تصدیق سند گواهی امضا

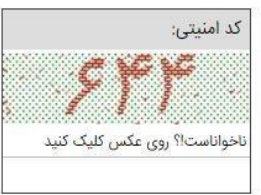

تایید حساب کاربری

**تذکر1 :** الزم به ذکر است تا زمانی که حساب کاربری خود را فعال ننمایید ، روال بررسی اظهارنامه شروع نخواهد شد و استفاده از سایر امکانات کارتابل وجود نخواهد داشت.

**تذکر2 :** اشخاص حقوقی با بیش از یک دارنده حق امضاء ، در مراجعه به دفاتر اسناد رسمی فقط یک گواهی امضا دریافت نمایند که اسامی تمامی دارندگان حق امضا در آن قید شده است . در غیر این صورت قادر به تایید حساب کاربری نخواهید بود.

نکته : پس از تایید حساب کاربری جهت پیگیری اظهارنامه و ثبت درخواست از همین حساب کاربری خود اقدام نمایید. با کلیک بر روی شماره اظهارنامه مورد نظر در لیست کارتابل ، گزینه گردش کار پرونده و ثبت درخواست را مشاهده خواهید نمود.

نکته : در صورت عدم دریافت گذر واژه حساب کاربری ، از گزینه " فراموشی رمز عبو ر " در هما ن صفحه ورود به حساب کاربری ، اقدام نمایید . قبل از درخواست فراموشی رمز عبور ، بررسی نمایید

پس از گذراندن مراحل تایید هویت متقاضی و همچنین تایید حساب کاربری، می توانید برای ارائه اظهارنامه ، با ورود به حساب کاربری، اقدام کنید .